## **HANDLEIDING KLANTENPORTAAL**

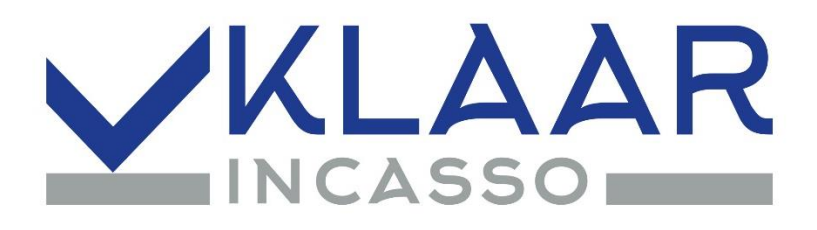

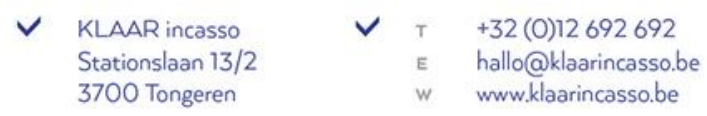

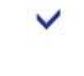

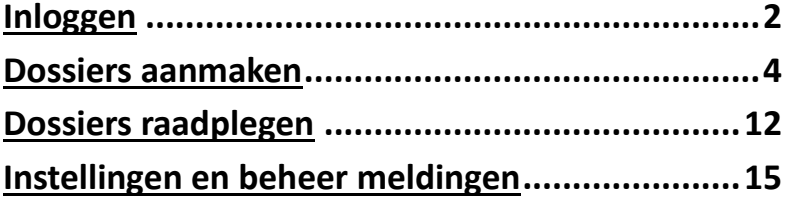

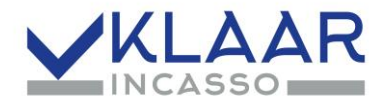

#### **Aan de slag**

<span id="page-1-0"></span>**Je dient over een login en een paswoord te beschikken om je dossiers te kunnen raadplegen en/of aan te maken.** 

#### **Inloggen**

**\*Surf rechtstreeks naar; <https://portaal.klaarincasso.be/>**

**Of via onze website [www.klaarincasso.be](http://www.klaarincasso.be/) Klik rechtsboven op Klantenportaal.**

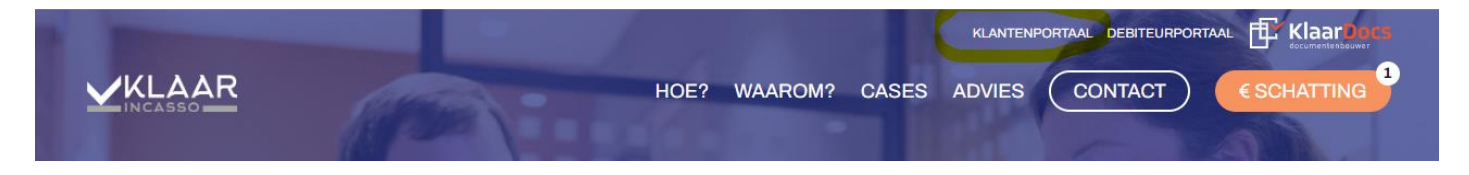

**\*Klik op LOGIN KLANTENPORTAAL.**

# Klantenportaal

## 24/24 en 7/7 in controle

#### Altijd zicht op je dossiers

24/24 en 7/7 zicht op je dossiers dankzij ons handige klantenportaal. Nog geen login? Registreer je en ga onmiddellijk aan de slag.

**LOGIN KLANTENPORTAAL** 

NIEUWE KLANT? REGISTREER JE NU

In het klantenportaal kan je... Nieuwe dossiers toevoegen

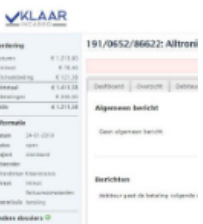

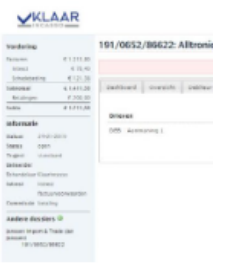

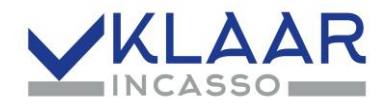

**\*Ben je al klant? Inloggen kan via je e-mailadres en wachtwoord (het wachtwoord dat je ontvangen hebt via KLAAR incasso of zelf hebt ingesteld bij registratie. Lukt inloggen niet, dan kan je een nieuw wachtwoord instellen via 'Bent u uw wachtwoord vergeten?'.**

#### **\*Nieuwe klant?**

**Registreer is enkel voor nieuwe klanten! Wanneer je nog nooit een dossier hebt bezorgd aan KLAAR incasso! Klik op Registreer, vul al je gegevens in en klik op Registreer onderaan.**

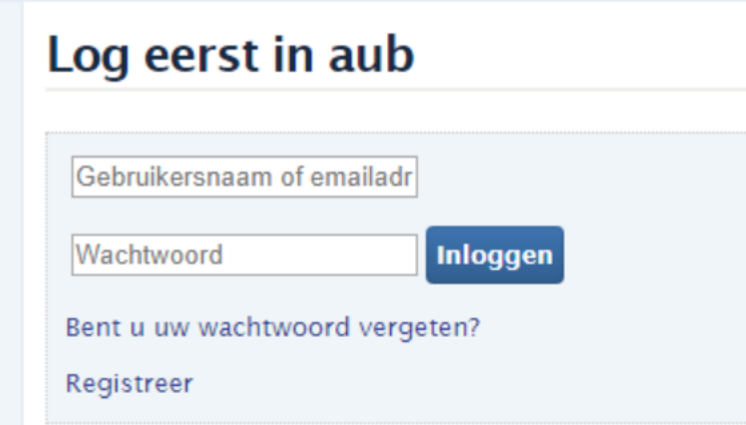

#### **\*Na het inloggen krijg je dit scherm – overzicht van mijn dossiers**

De status rechts staat automatisch op lopend. Je ziet op die manier enkel de nog lopende dossiers. Wanneer je lopend sluit via het kruisje X, krijg je het overzicht van alle dossiers (zowel gesloten als open). Je kan hier ook filteren op een bepaalde status.

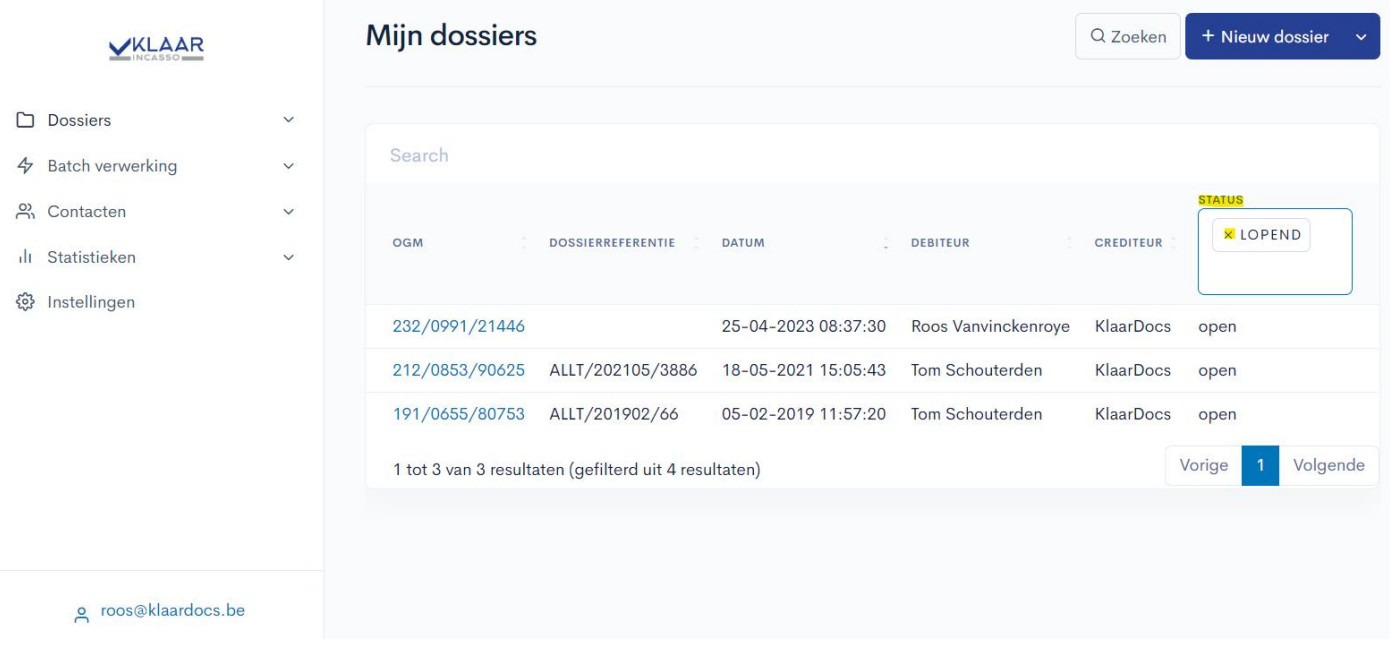

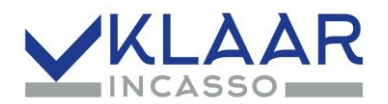

#### <span id="page-3-0"></span>**Dossiers aanmaken**

**\*In tabblad Dossiers, klik op Nieuw dossier.**

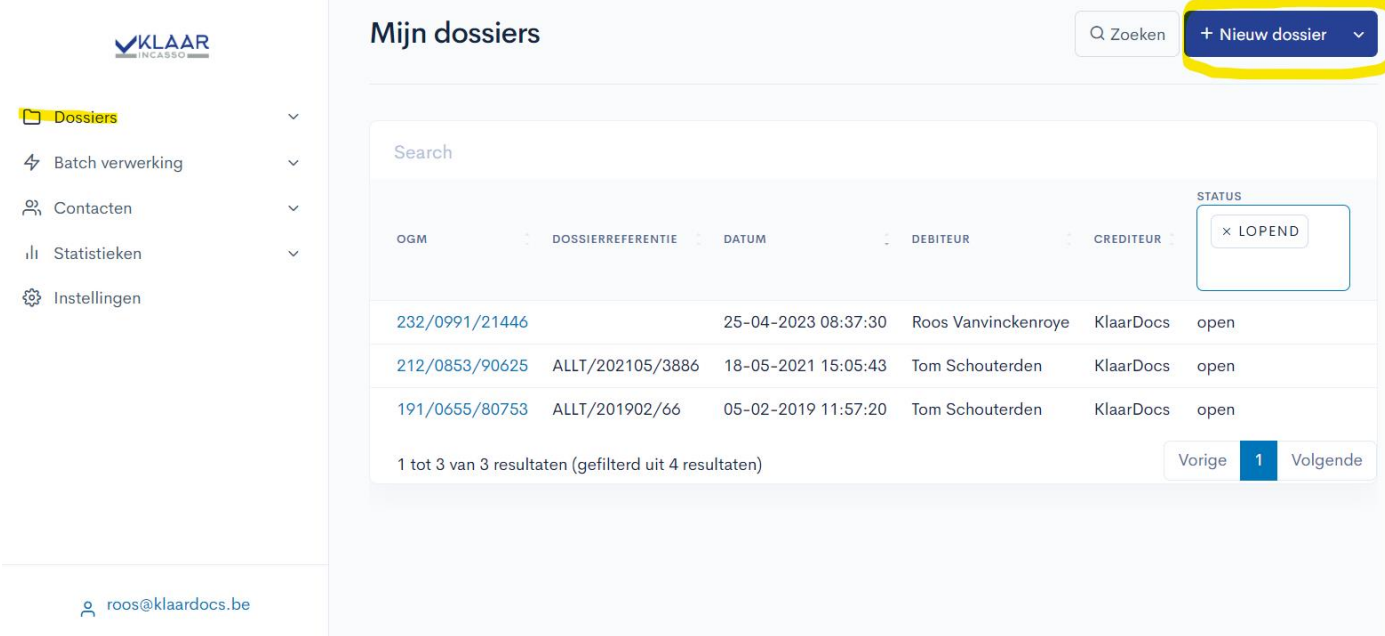

**\*Selecteer een bestaande debiteur (=je klant) of klik op nieuwe debiteur.**

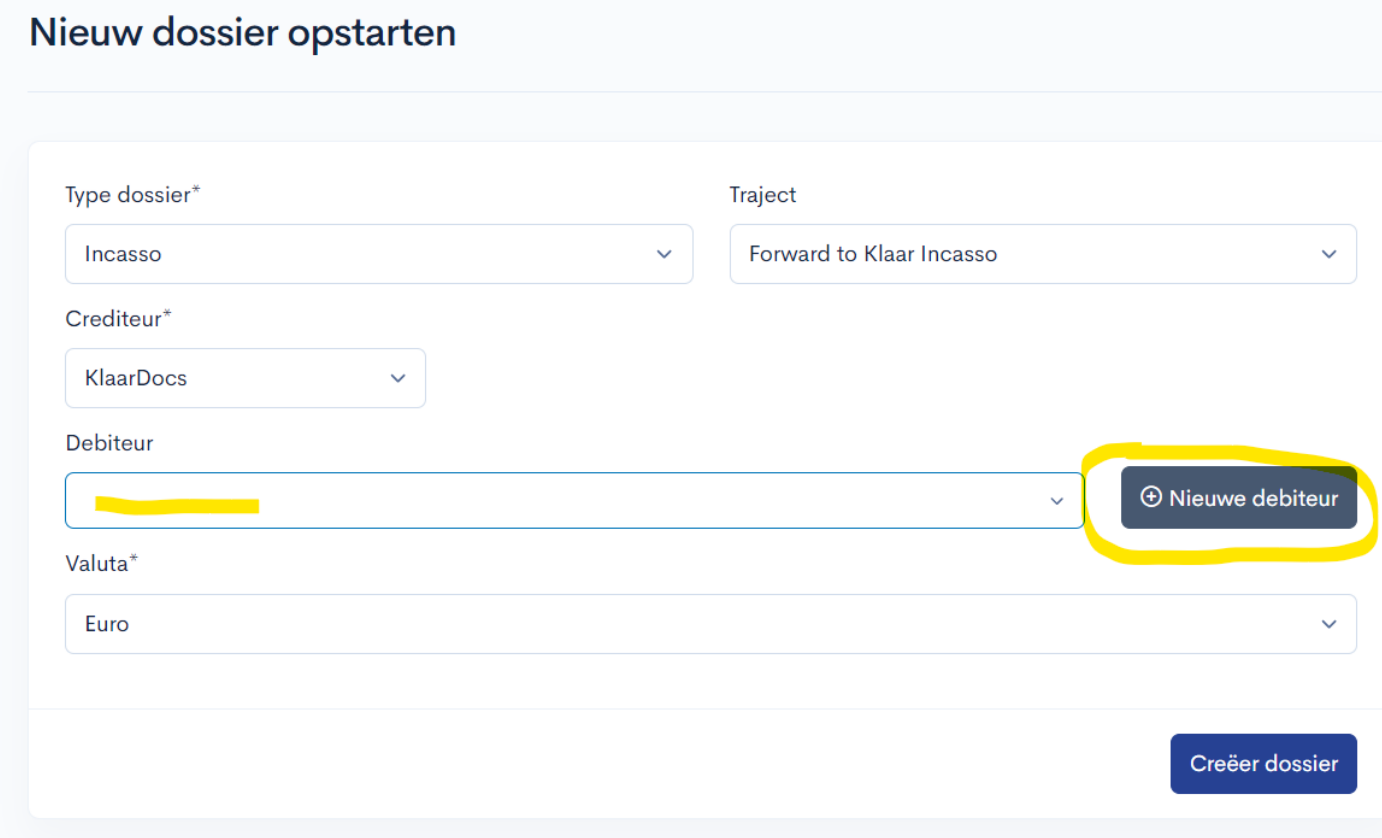

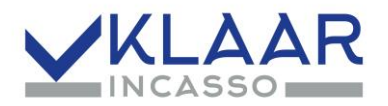

**\*Gegevens invullen (zeker alle contactgegevens die je hebt vermelden, alle telefoonnummers, gsm-nummers en e-mailadressen)**

**Is je debiteur (=je klant) een particulier; Vul de volgende gegevens in:**

- **Aanspreektitel kan je leeg laten (geen)**
- **Voornaam**
- **Achternaam**
- **Taal aanduiden**
- **Jouw klantennummer (optioneel)**
- **Straat**
- **Nummer**
- **Postcode**
- **Stad**
- **Land**
- **E-mail**
- **Telefoon (altijd op deze manier vermelden; 012/00.00.00)**
- **Gsm (altijd op deze manier vermelden; 0475/00.00.00 of 0031/600.000.000)**
- **OPSLAAN**

**Beschik je over meerdere telefoonnummers of contactpersonen, kan je deze gegevens nog altijd via een bericht toevoegen in het dossier na aanmaak.**

**Is je debiteur (=je klant) een bedrijf; Vul de volgende gegevens in:**

- **Aanspreektitel kan je leeg laten of geen**
- **Bedrijf? Aanvinken √**
- **Bedrijfsnaam (vennootschap of naam van de éénmanszaak)**
- **Legale vorm aanduiden**
- **Taal aanduiden**
- **BTW-nummer**
- **Jouw klantennummer (optioneel)**
- **Straat**
- **Nummer**
- **Postcode**
- **Stad**
- **Land**
- **E-mail**
- **Telefoon (altijd op deze manier vermelden; 012/00.00.00)**
- **Gsm (altijd op deze manier vermelden; 0475/00.00.00 of 0031/600.000.000)**
- **Tav – vul hier de naam van je contactpersoon of zaakvoerder in**
- **OPSLAAN**

**Beschik je over meerdere telefoonnummers of contactpersonen, kan je deze gegevens nog altijd via een bericht toevoegen in het dossier na aanmaak.**

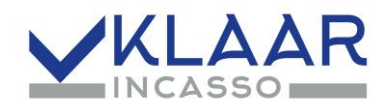

#### Nieuwe debiteur

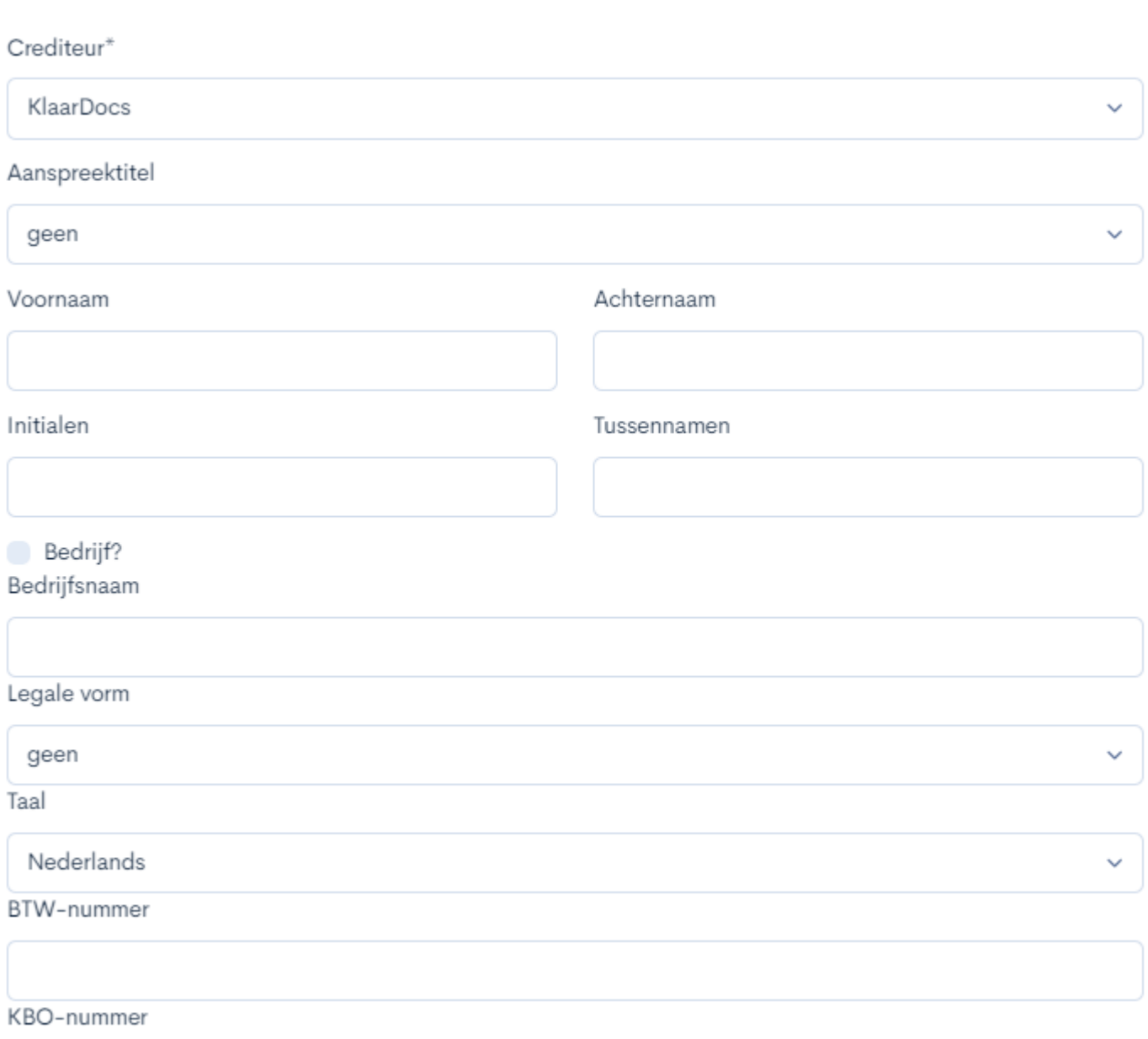

 $\cdot$ 

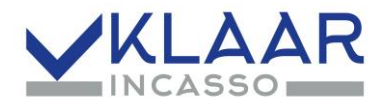

#### **\*Creëer dossier.**

**Nadat je debiteur hebt geselecteerd of aangemaakt; klik op Creëer dossier**

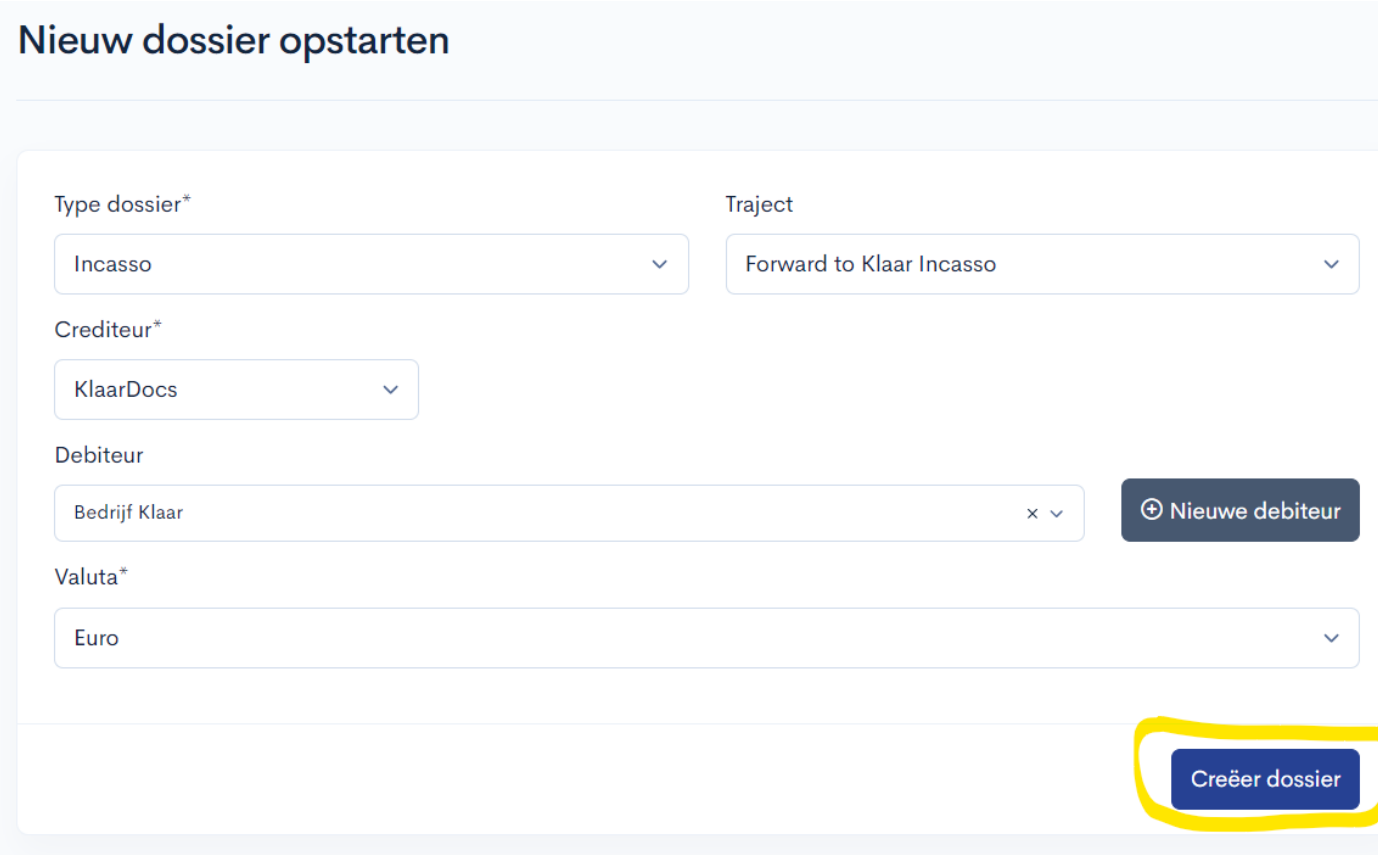

**\*Dan komt je in het dossier (de algemene gegevens en saldo van het dossier kan je via de 3 knoppen onderaan rechts van positie wisselen of minimaliseren)**

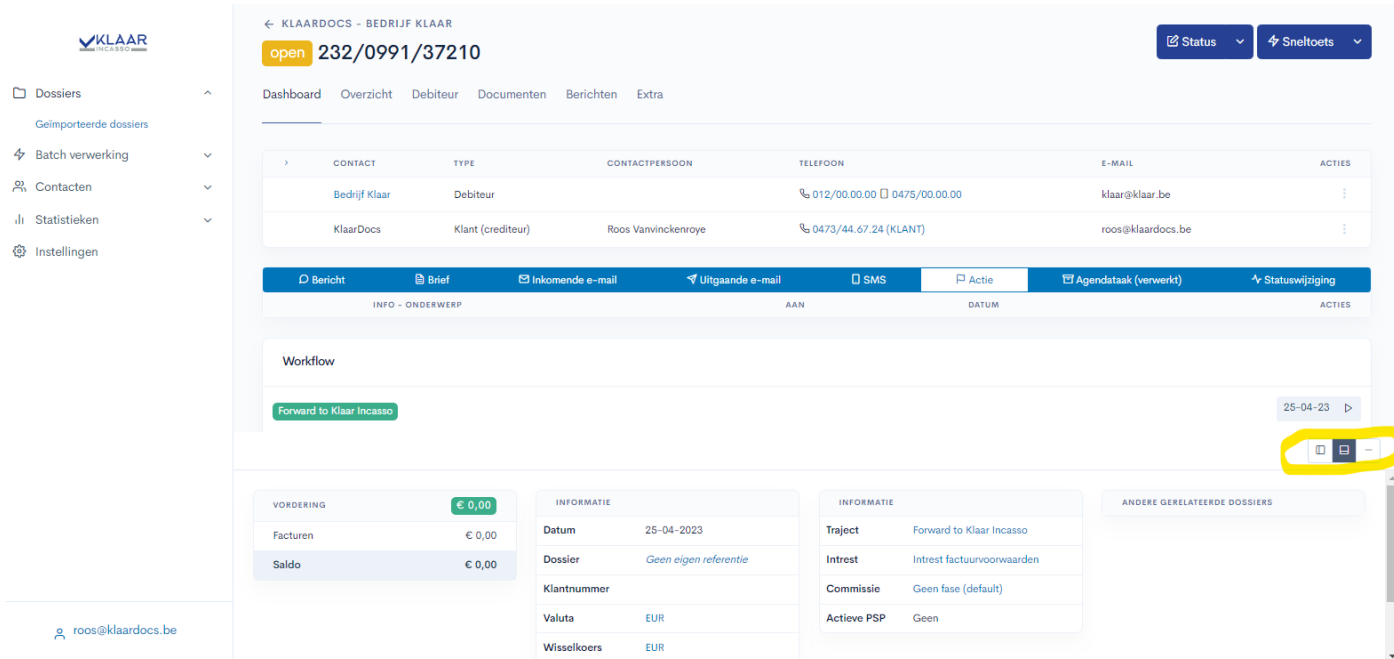

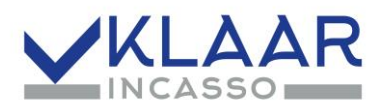

#### **\*Ga naar tabblad overzicht. Hier kan je facturen, creditnota's of reeds ontvangen betalingen toevoegen**

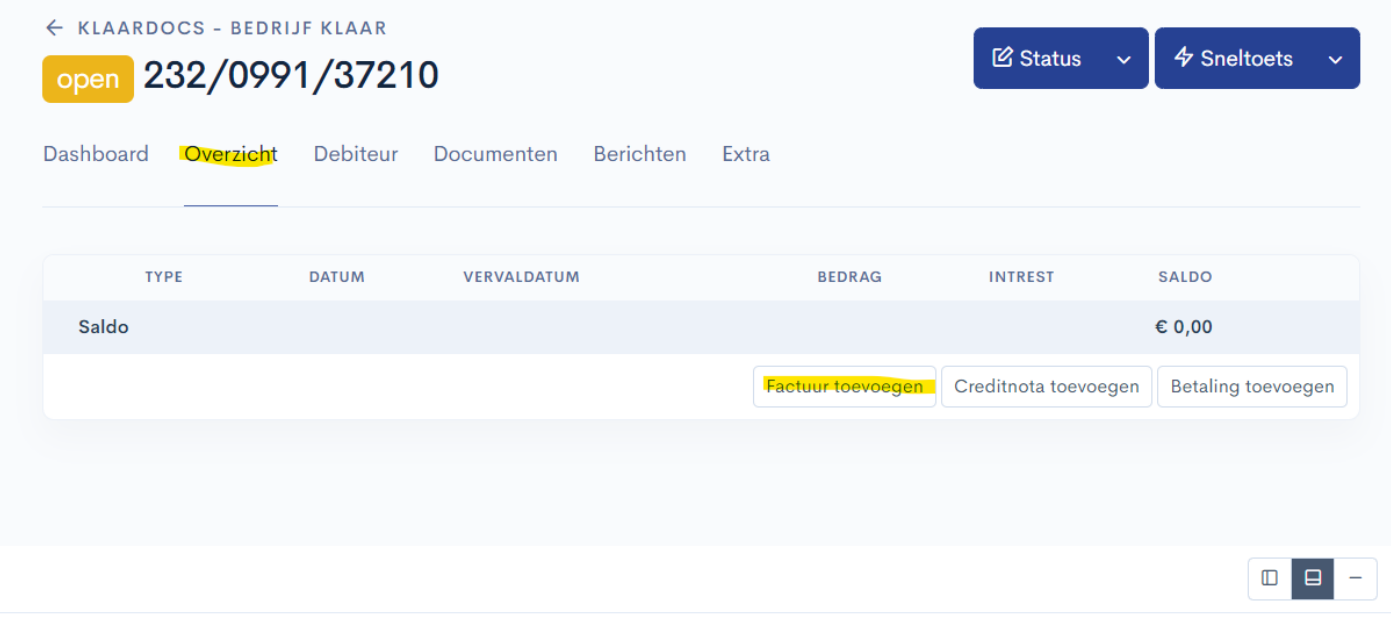

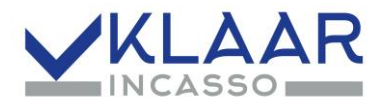

**\*Voeg een factuur / facturen toe; Vul de volgende gegevens in;**

- **Referentie = jouw factuurnummer**
- **Datum**
- **Vervaldatum**
- **Totaal bedrag (vul hier altijd het totaalbedrag in van de factuur, indien er betalingen zijn uitgevoerd, kan je deze apart invoeren)**
- **Bestand kiezen om je factuur in PDF op te laden**
- **OPSLAAN**

#### Voeg een factuur toe

 $\times$ 

#### Referentie\*

m.

Type

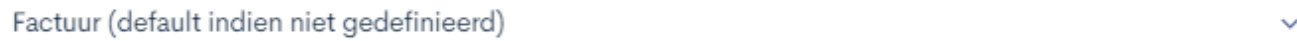

#### Omschrijving

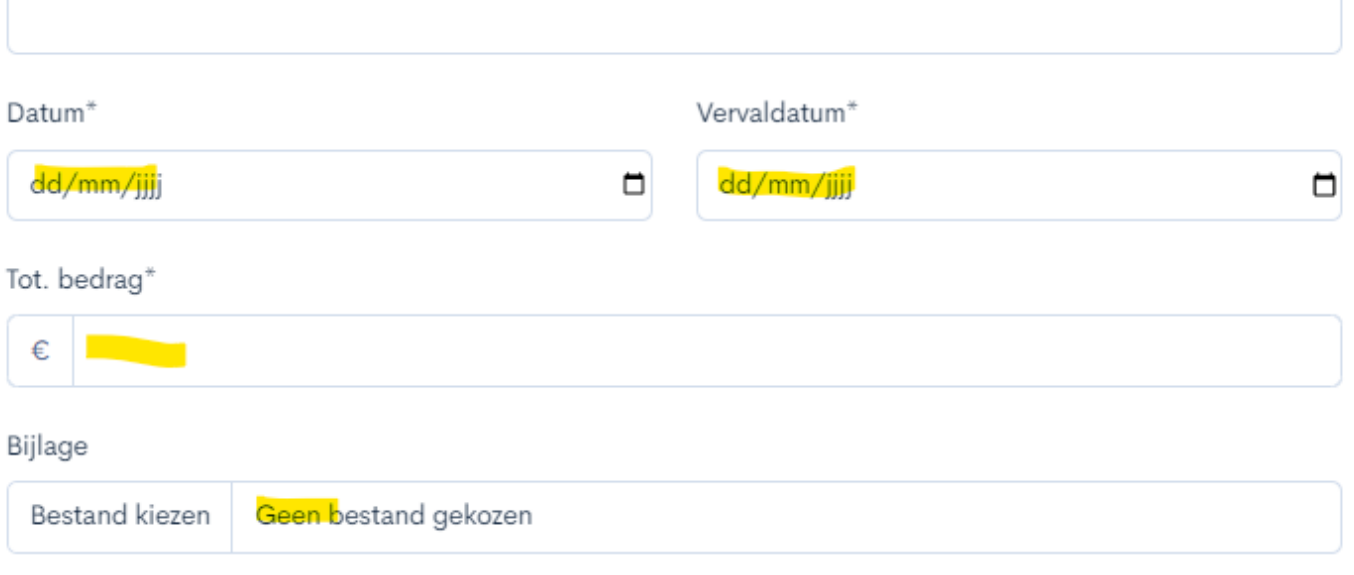

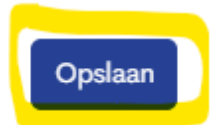

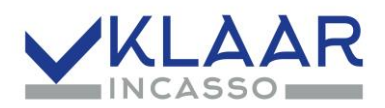

#### **\*Controleer of het openstaande saldo correct is.**

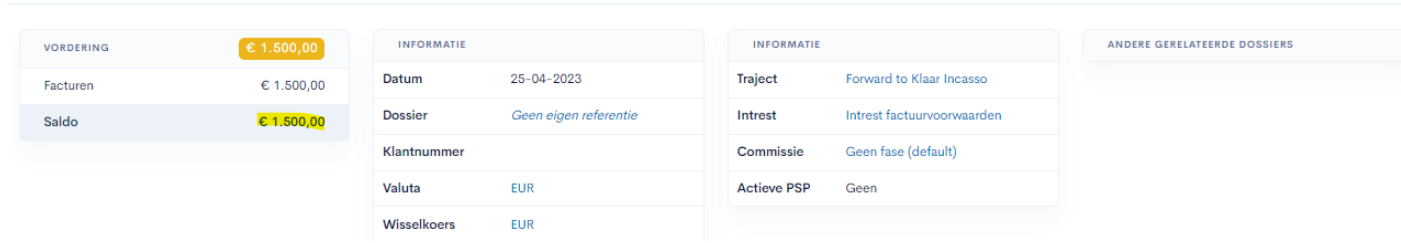

**\*Via Sneltoets kan je nog bestanden opladen of een bericht toevoegen. Je kan hier extra contactgegevens of bijkomende info toevoegen. Onderaan OPSLAAN**

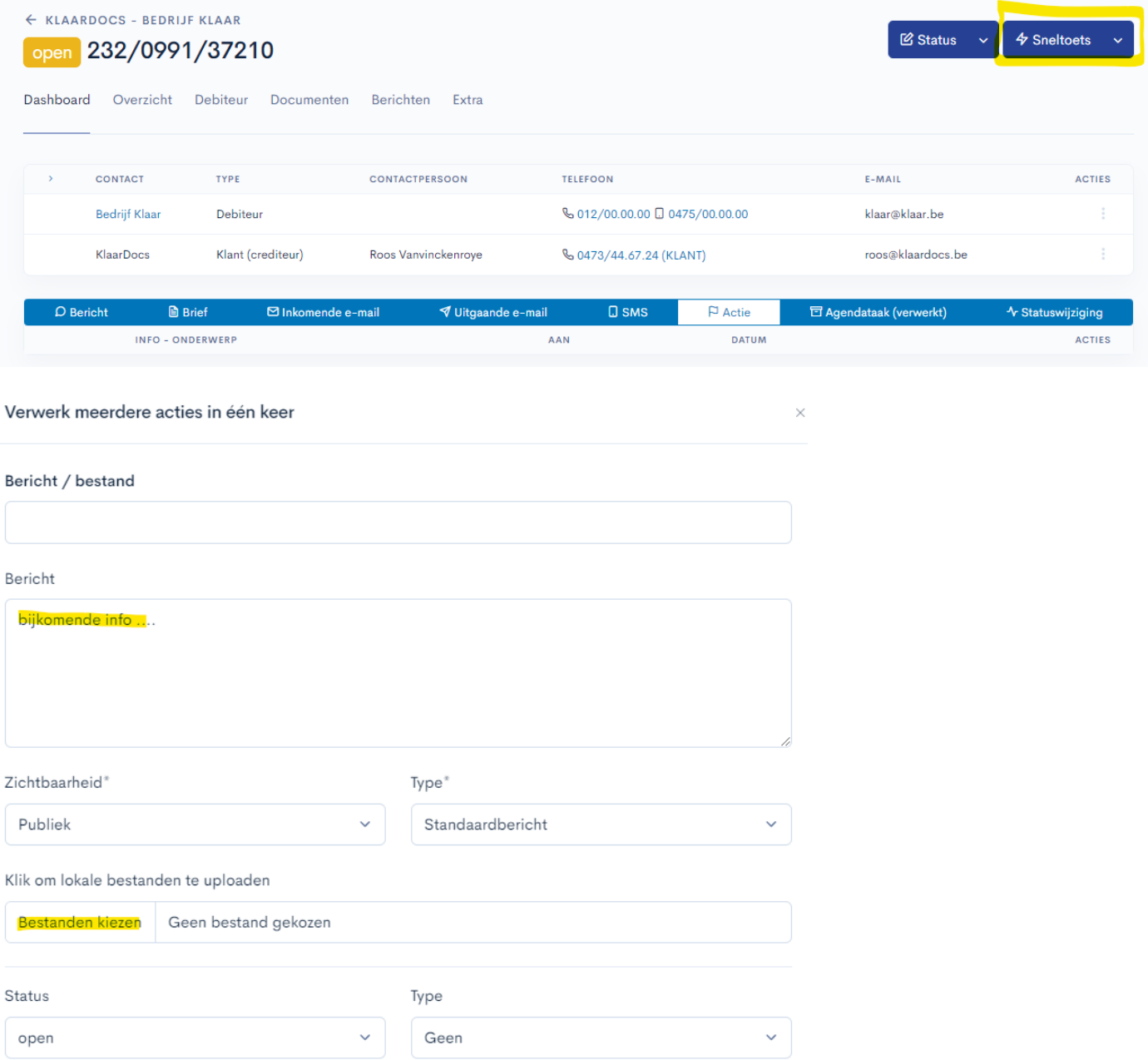

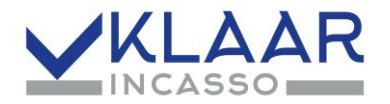

**\*!! HEEL BELANGRIJK !! Druk op PLAY om het dossier door te sturen naar KLAAR incasso. Het dossier is pas zichtbaar voor KLAAR incasso na forward!**

**Nadat het dossier is doorgestuurd kan je geen facturen of betalingen meer ingeven, deze kan je gewoon per e-mail bezorgen aa[n roos@klaarincasso.be](mailto:roos@klaarincasso.be)**

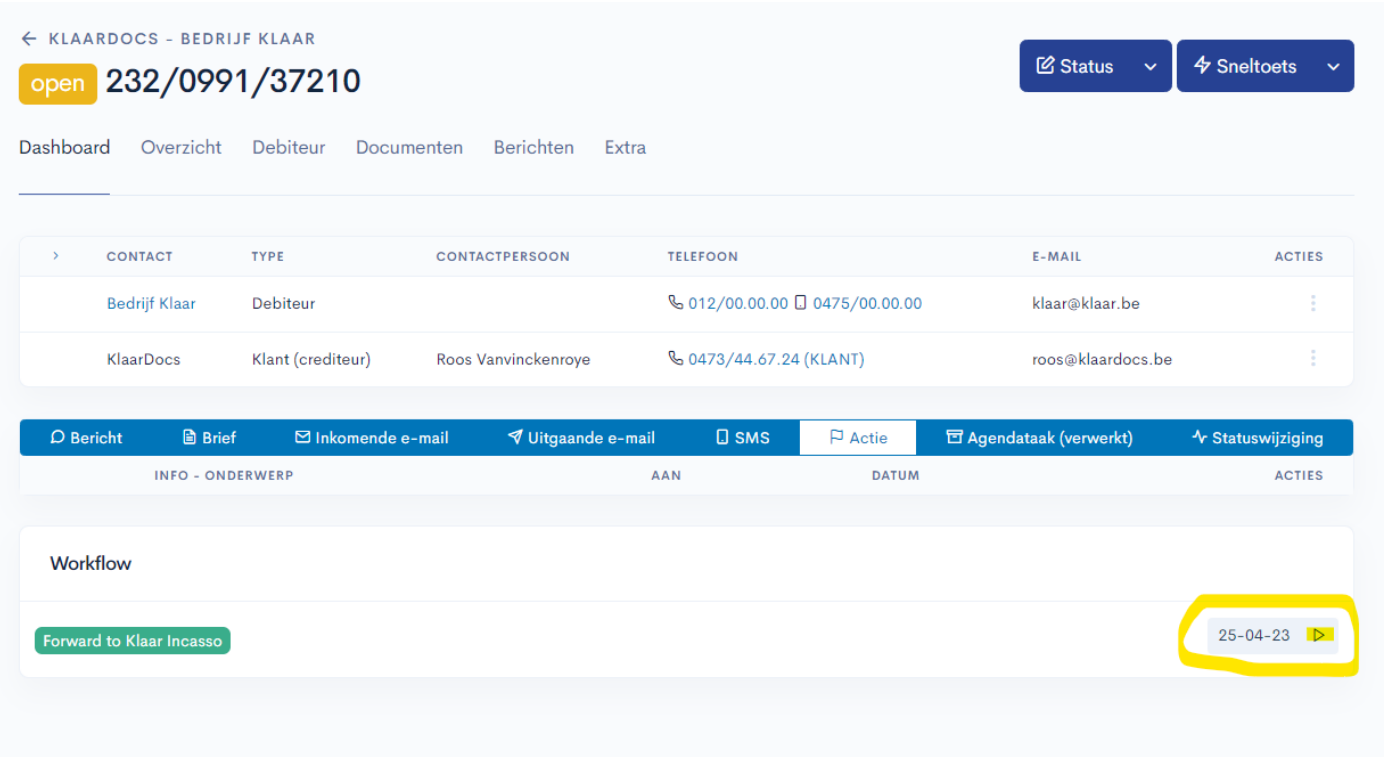

#### **\* Als je deze melding ziet is je dossier correct doorgestuurd;**

#### *Dit dossier wordt momenteel behandeld door Klaar Incasso*

**Na het versturen van de eerste aanmaing ontvang je een automatische ontvangstbevestiging van je dossier in je mailbox.**

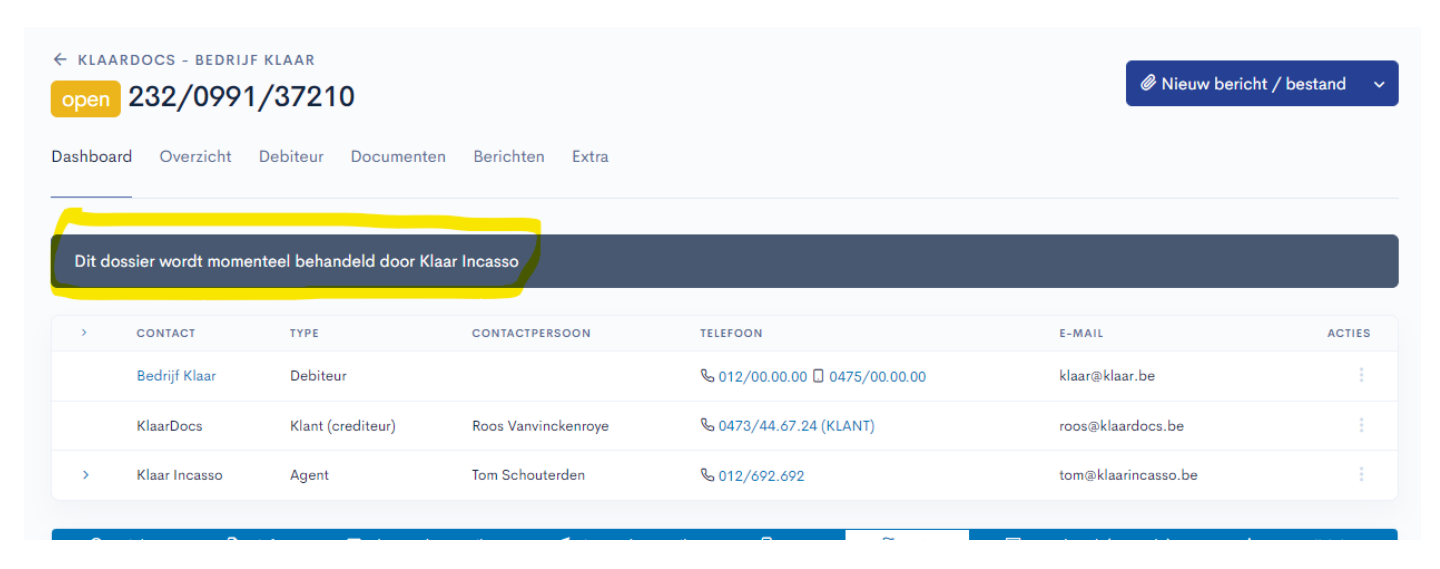

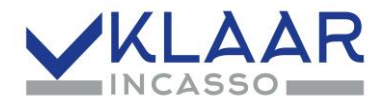

## <span id="page-11-0"></span>**Dossiers raadplegen**

**\*Onder het tabblad dossiers heb je een overzicht van alle dossiers. Je kan zoeken op naam.**

**Of filteren volgens lopende/gesloten dossiers via status.**

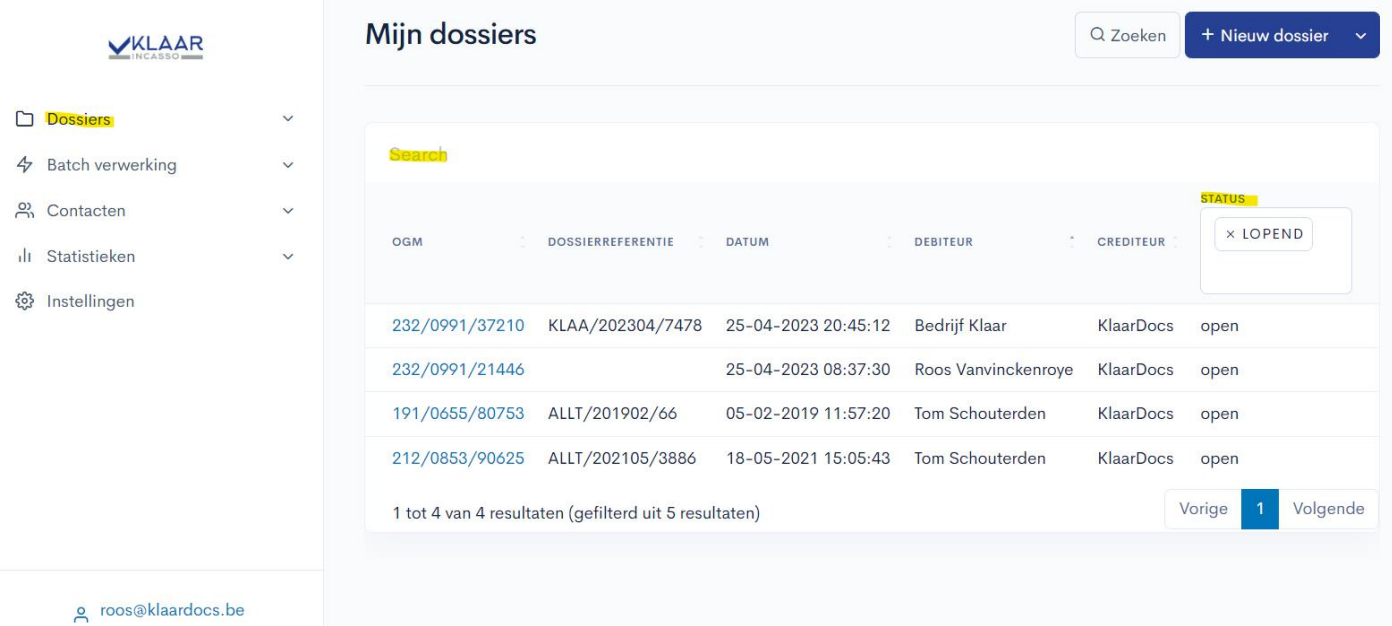

#### **\*Uitgebreid zoeken (op factuurnummer, adres, …) mogelijk via de zoeken**

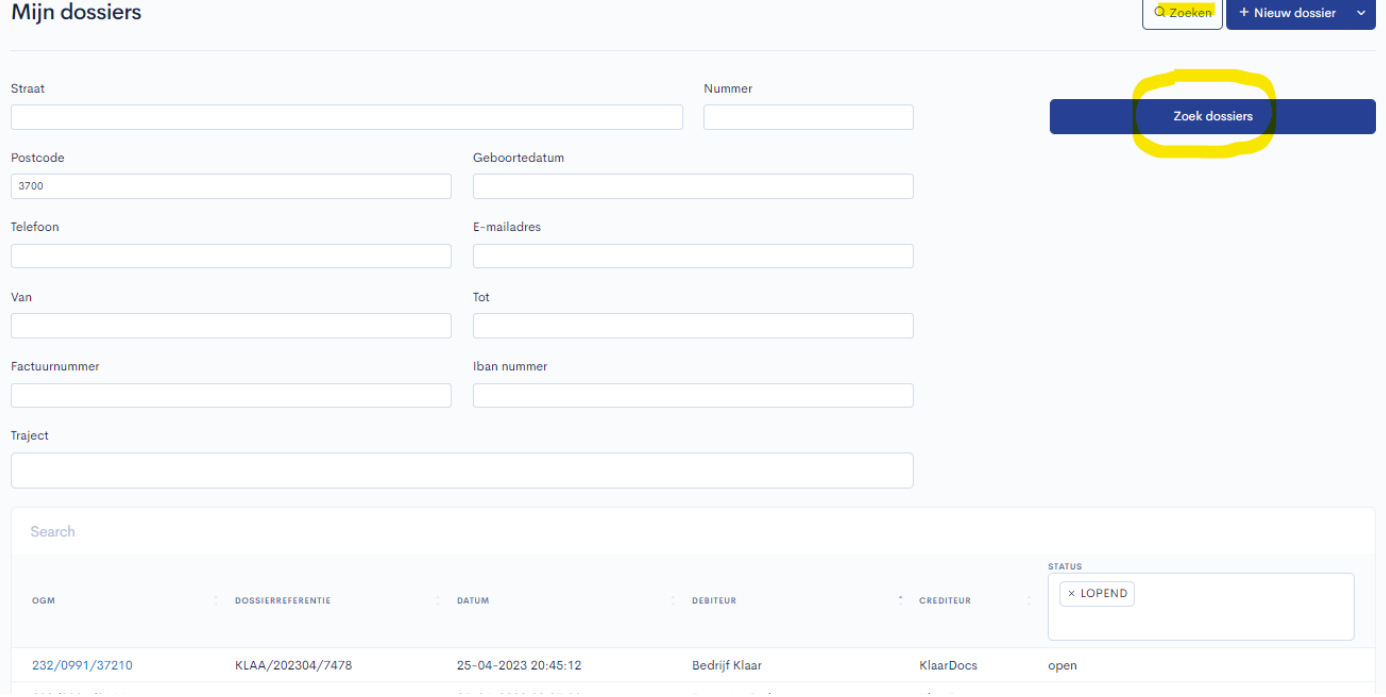

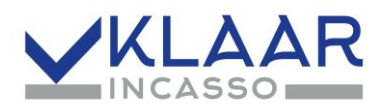

## **\*Klik op de blauwe OGM code om één dossier te openen.**

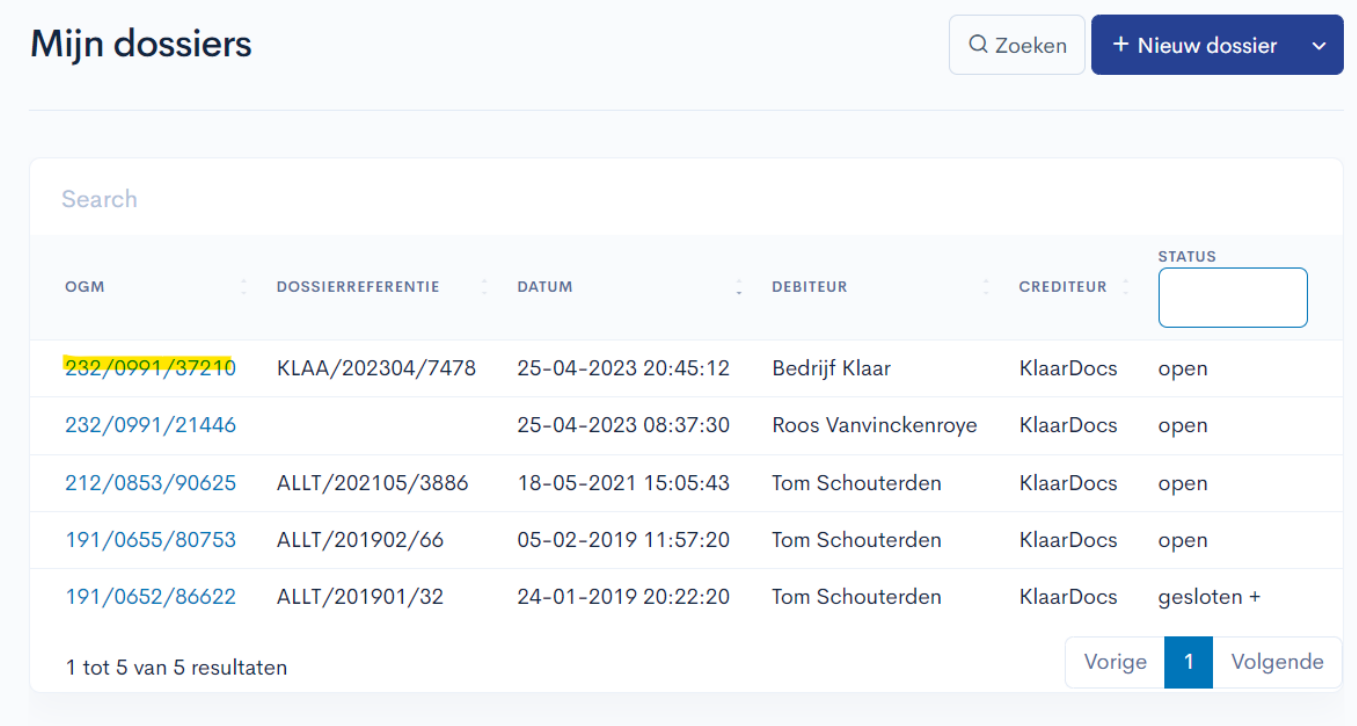

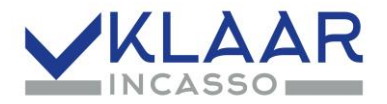

**\*Bij het tabblad dashboard in één dossier kan je alle acties en opmerkingen raadplegen. Via de andere tabbladen, kan je meer details bekijken. Via de icoontjes rechts kan je e-mails, berichten of brieven openen. Je kan een nieuw bericht of bestand toevoegen voor KLAAR incasso. Onderaan kan je het traject raadplegen met de volgende geplande acties.**

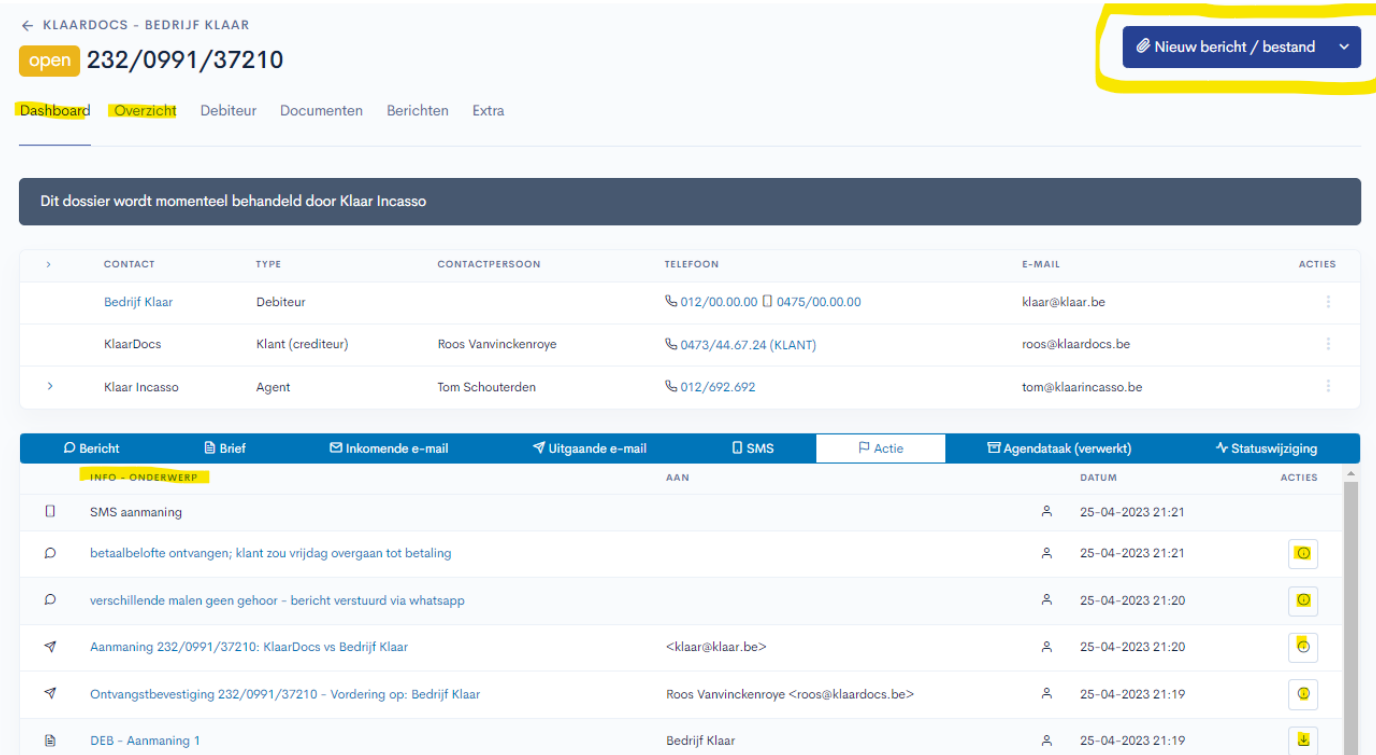

**\*Onder tabblad overzicht zie je een overzicht van de facturen, betalingen of afbetaalplannen. Het detail van de facturen of betalingen kan je openklappen via pijltje > Ontvang je een rechtstreekse betaling nadat het dossier in behanling is, kan je deze via betaling toevoegen**

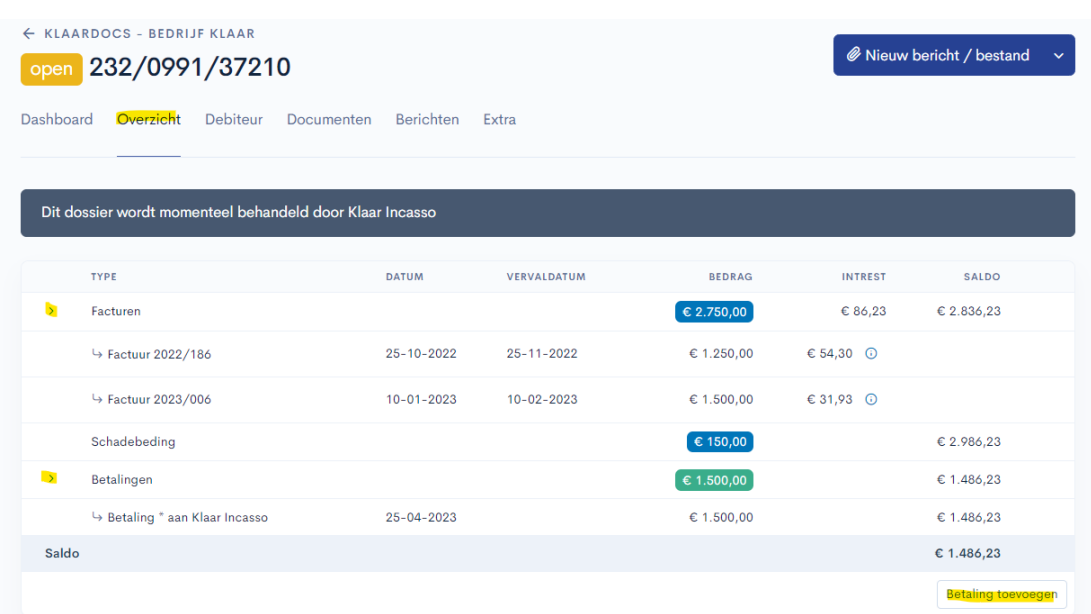

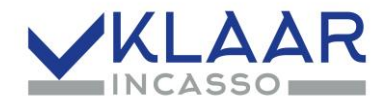

## <span id="page-14-0"></span>**Instellingen en beheer meldingen**

**Instellingen**

**\*Links onderaan als je klikt op je e-mailadres, kan je de taal of je paswoord wijzigen.** 

**Indien je meerdere vennootschappen hebt kan je via 'Verander gebruiker' tussen verschillende bedrijven schakelen.**

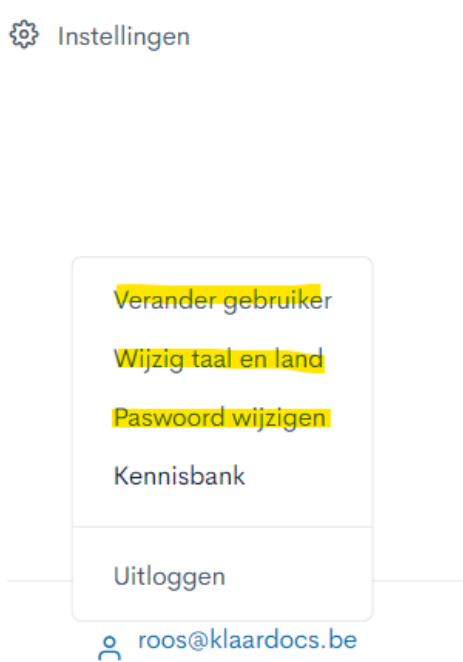

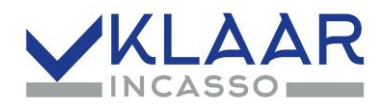

**Beheer Meldingen \*Ga naar Instellingen. Selecteer de meldingen die je wenst te ontvangen via een e-mail OPSLAAN**

**In principe is het NIET nodig hier nog extra meldingen aan te vinken.**

**Standaard ontvang je steeds een ontvangstbevestiging per e-mail eens de eerste aanmaning werd verstuurd. Bij de 1ste en laatste betaling ontvang je een automatische e-mail. En bij elke doorstorting ontvang je een factuur in je mailbox.**

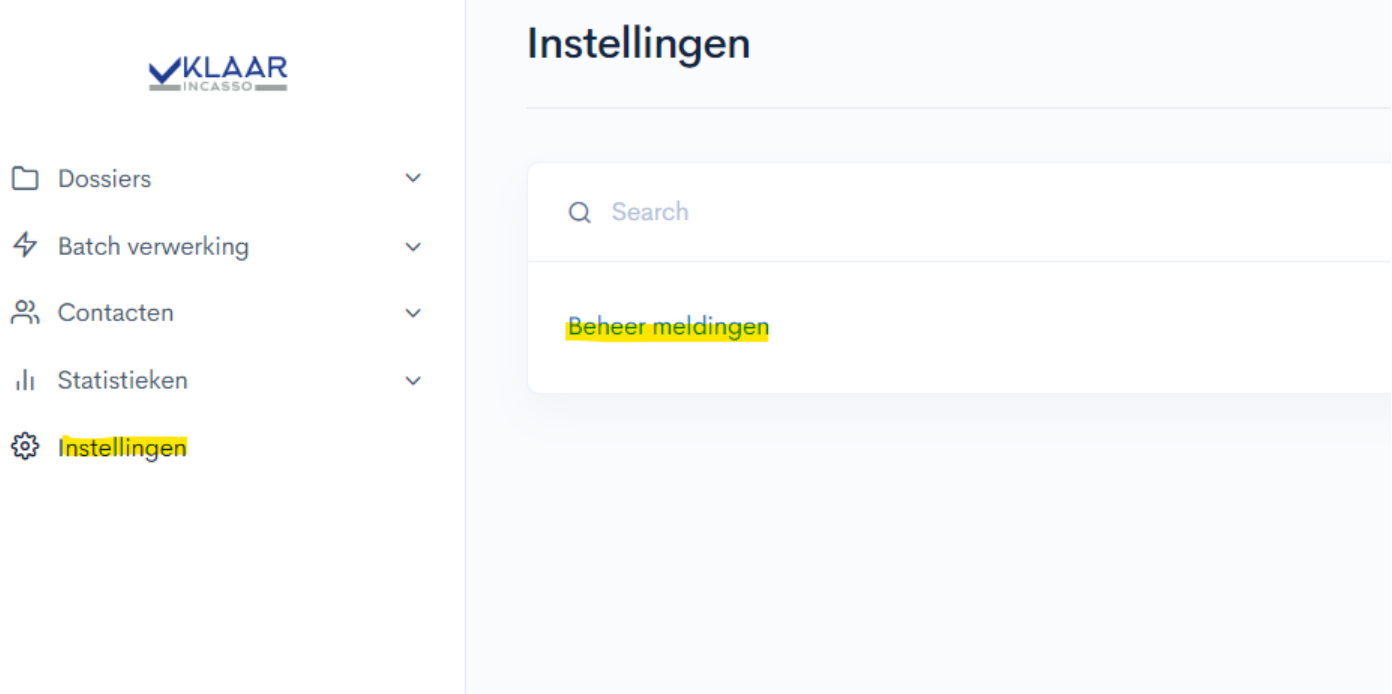

#### **Nog vragen? Aarzel niet om ons te contacteren.**

**012 / 692.692**

**[roos@klaarincasso.be](mailto:roos@klaarincasso.be)**